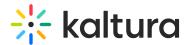

# Add and edit DIY live webcast session

Last Modified on 08/20/2025 9:35 pm IDT

28 This article is designated for all users.

#### **About**

This article describes how to add and edit a DIY live webcast session.

DIY live webcasts give you the ability to broadcast/webcast a Kaltura live session directly from a Kaltura Studio room. Simply create a DIY live webcast session, then navigate to the Studio room and begin broadcasting.

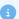

Once the session is created, the studio is automatically created as well and is hidden from the general attendees. Moderators and speakers may access the studio via a direct private link. This way, they can begin preparing the studio ahead of the broadcast. The agenda, on the other hand, is available to all on the event site.

#### Add DIY live webcast session

There are two ways to add a session to your event:

• On the Event Overview page, in the Agenda at a glance section, click **Add session**.

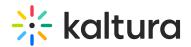

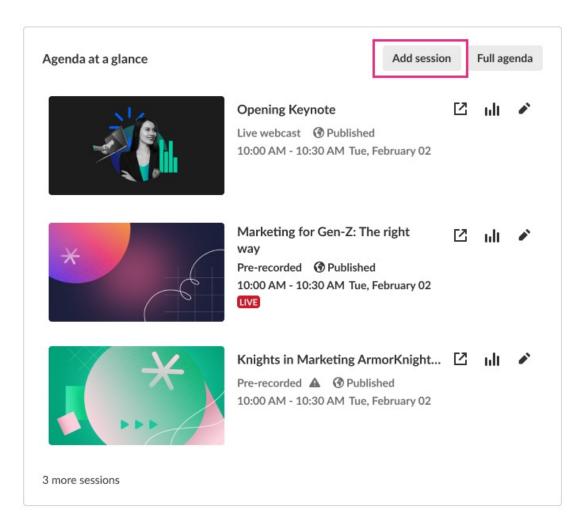

• On the Event Agenda page, click + Add session.

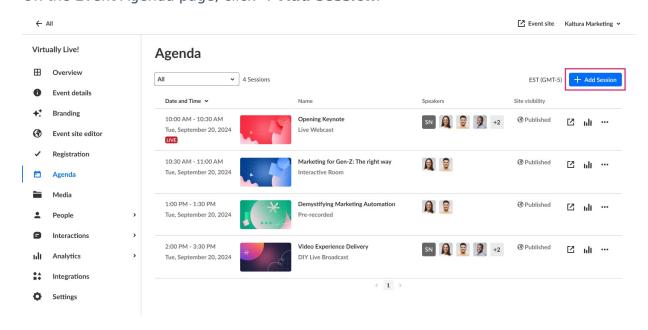

The Add session pop-up screen displays.

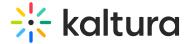

# ₽4

#### Interactive room

Speak with your attendees, maximize the conversation. Perfect for a small to medium size audience

# **▶**))

#### Live webcast

Deliver a production-level presentation or session in real time to a very large audience.

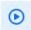

#### Pre-recorded

Save time by pre-recording speaker presentations or simply present your session live to a very large audience.

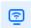

#### DIY live webcast

Broadcast high quality live session directly from your browser, no production needed

Select **DIY live webcast**. The New session DIY live webcast screen displays.

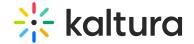

#### New session

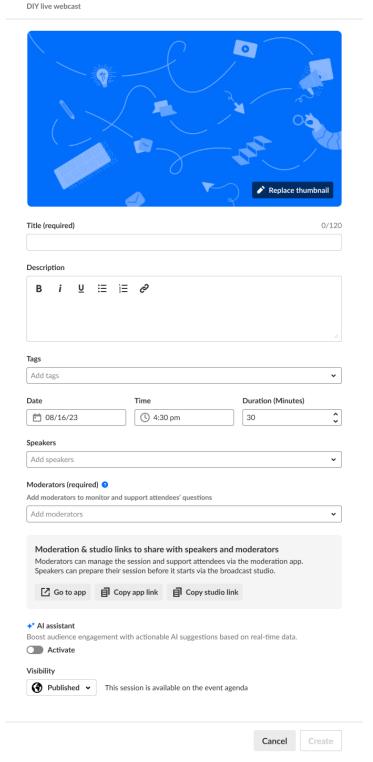

# 1. You may add the following information:

- Header Click Replace thumbnail and choose the desired file. We recommend using an image size of 1920x1080 px.
- Title (required) Type a title for your session (char limit is 120). Please note: Characters "<" and ">" are not supported.

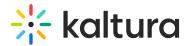

- **Description** Type a description for your session.
- Tags Apply existing or create new useful, relevant tags for your session to help categorize it within the event. You may then filter your Agenda page and the Agenda section of Page builder based on these unique tags.
  - **To apply a tag** Click in the Add tags field. Start typing the first few letters of a tag and a list of matching tags will populate for you. Click to select the checkbox next to the desired tag.

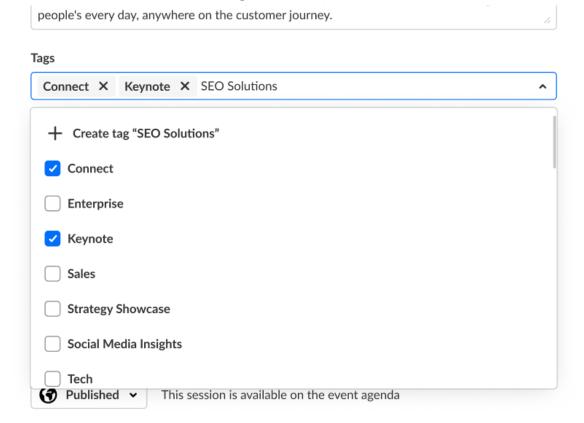

■ To create a new tag - Type your new tag in the Add tags field, then click +Create tag "[tag name]".

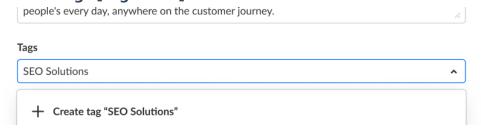

• To detach a tag from a session, simply click "X".

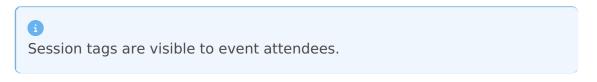

• Date (required) - Choose the day your session will start.

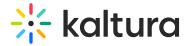

- **Time** (required) Choose the time your session will start.
- Duration (required) Choose the duration of your session (in minutes). Max duration is 1440 minutes (24 hours).
- 2. To add speakers to this session, click in the Speakers field and start typing the name of a user who has been assigned a Speaker role. The name is auto filled. Click to select the user.

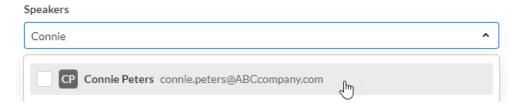

If no results are found, click **Invite speaker**. This re-directs you to the Speakers page where you can invite speakers to your event.

3. To add moderators (required) to this session, click in Moderators (required) field and start typing the name of a user who has been assigned a Moderator role. The name is auto filled. Click to select the user.

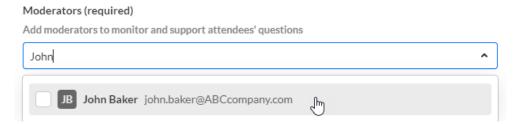

If no results are found, click **Invite moderator**. This re-directs you to the Moderators page where you can invite moderators to your event.

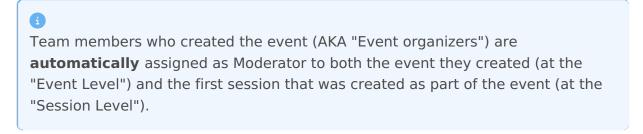

4. Moderation and studio links - Click **Go to app** to access the chat moderation app, which allows you and your moderators to organize, manage, and answer Q&A threads; publish polls and Q&As; and answer private chats during the session. Click **Copy app link** to share a link to the moderation app with your moderators.

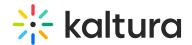

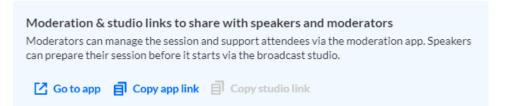

After you've saved your new session, one link becomes active and four additional links display via the Edit Session page.

Copy studio link - Let the moderators and speakers assigned to the session access the studio and begin preparing ahead of the broadcast. See Share a direct private link to the Kaltura Studio room with moderators and speakers.

Moderators (required)

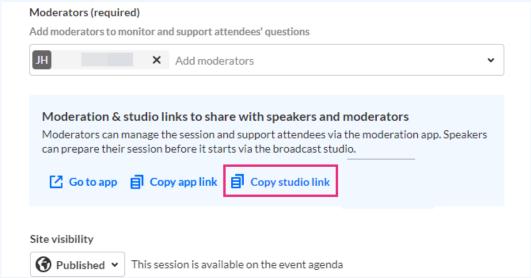

- **A Launch studio** Activate your broadcast studio, add files to your playlist, and start broadcasting directly from a Kaltura room. See Activate and prepare the studio ahead of the broadcast.
- **B Copy link -** Let the moderators and speakers assigned to the session access the studio and begin preparing ahead of the broadcast. See Share a direct private link to the Kaltura Studio room with moderators and speakers.
- **C Visit session page** Access the session directly from the Edit Session page.
- **D Copy link -** Copy a direct link to the session page for sharing purposes.

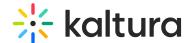

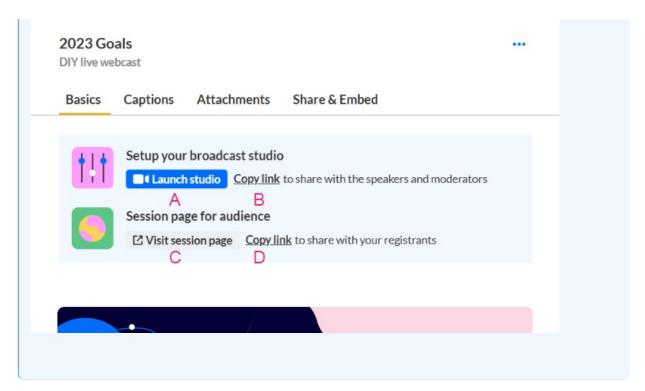

5. Click to activate Kaltura's Al assistant for this session.

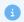

Looking for more information about this feature? Feel free to contact your Kaltura representative.

#### ◆ Al assistant

Boost audience engagement with actionable AI suggestions based on real-time data.

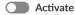

You are asked to confirm your action.

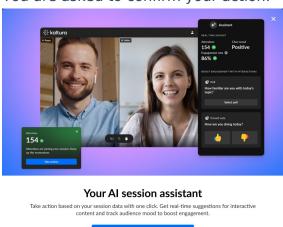

Click **Activate assistant**. You may click the "X" button to cancel the action.

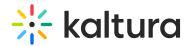

#### When activated

- The Assistant tab displays for moderators in the Chat and Collaboration widget. The Assistant tab provides information on attendee numbers, chat mood (results of sentiment analysis), engagement rate (viewers who watch in full screen or with the focus on the tab and sound on), and time to end.
- The Live stage tab of the Chat and Collaboration widget displays the same information for moderators.

#### When deactivated

- The Assistant tab does not display for moderators in the Chat and Collaboration widget.
- The Live stage tab of the Chat and Collaboration widget displays information on attendee numbers, turnout (percentage of those registered who are actually logged into the session), engagement rate (viewers who watch in full screen or with the focus on the tab and sound on), and time to end.
- 6. Choose visibility of the session.
  - Private The session will be available only for team members, not for attendees.
  - Unlisted The session will be reachable via direct link only.
  - Published The session will be available on the event agenda.

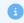

The Session recording area is accessible via the Edit Session page once the live session is finished.

7. Once you are finished completing the fields, click **Create**. (The **Create** button is enabled only after you've begun filling in the fields.) The new session is now added to your event.

#### Edit DIY live webcast session

There are two ways to reach session editing capabilities:

• On the Event Overview page, in the Agenda at a glance section, hover over the session you would like to edit, then click the blue pencil (edit) icon.

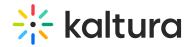

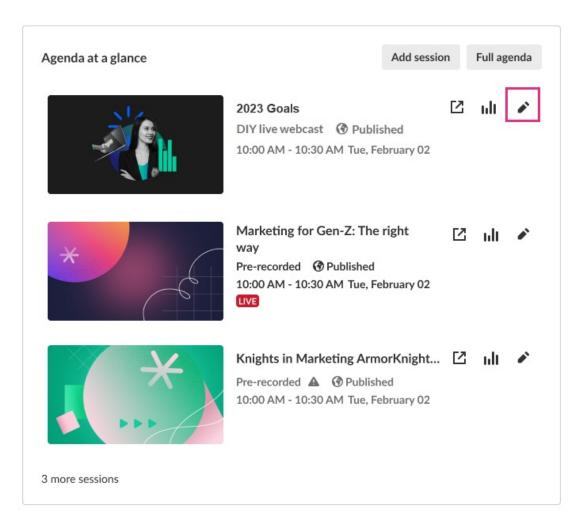

• On the Event Agenda page, click the name of the session, or the three blue dots to the right of the session and choose **Edit**.

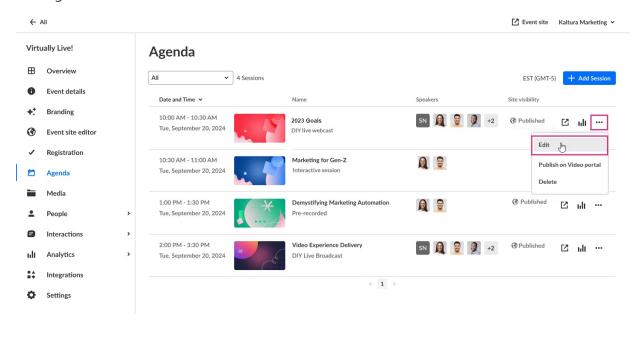

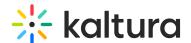

Filter Agenda page by tags - You may filter and search for sessions by tag(s).

Click in the All field. A list of available tags display.

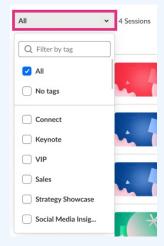

In our example below, we have clicked the checkboxes to filter the agenda by the tags "Connect", "Keynote", and "Social Media Insight".

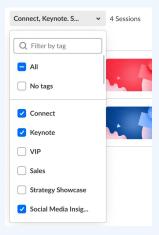

You may also start typing the first few letters of a tag and a list of matching tags will populate for you. You may then click the checkbox to filter by that tag.

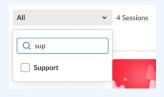

The Edit session page displays with the Basics tab open by default.

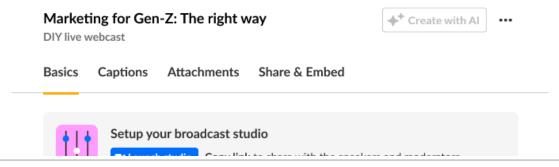

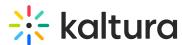

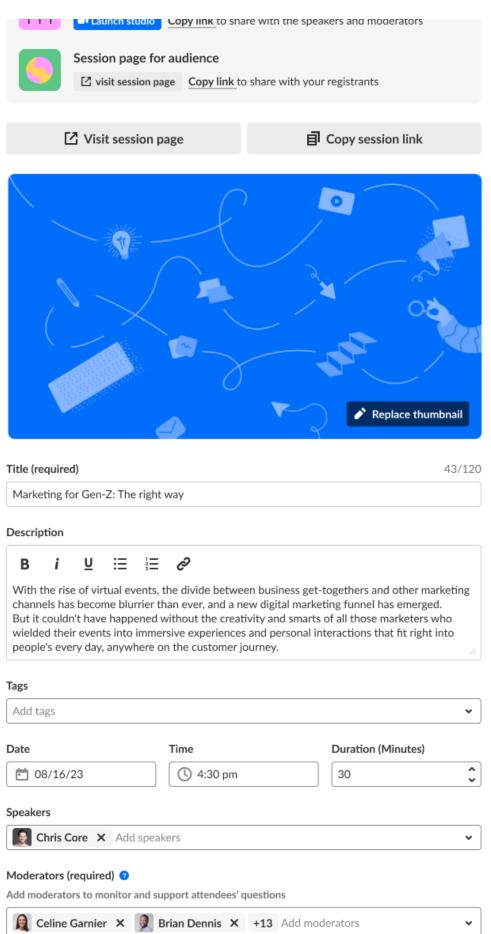

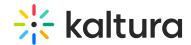

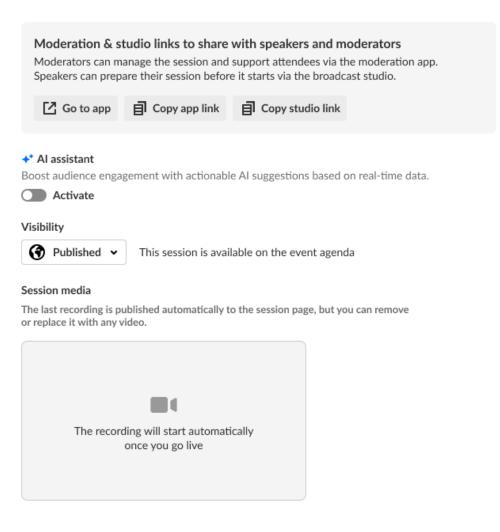

Entry ID: 1\_4wwfsfga

Created: 09 January 2022 at 12:45 pm Modified: 11 January 2022 at 09:57 am

#### Create with Al

Enrich and repurpose your content into engaging, snackable experiences with Kaltura's Al-powered post-production assistant. Click to access Content Lab functionality. This button will be active and enabled only on sessions with applicable media uploaded. See Create highlight clips with Al and Create a summary and chapters with Al for more information.

#### Basics tab

#### Activate and prepare the studio ahead of the broadcast

You may activate your broadcast studio, add files to your playlist, and start broadcasting directly from a Kaltura room.

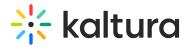

- 1. Access the Edit Session page.
- 2. Click on the Basics tab.
- 3. Click the Launch studio button.

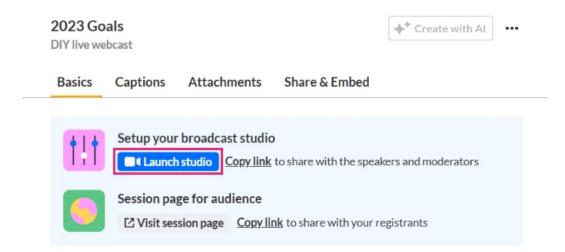

The Set devices screen displays.

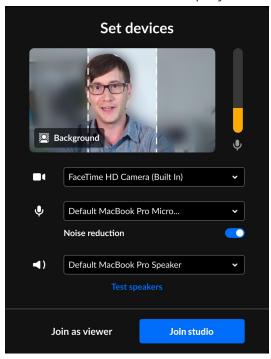

See Entering the Kaltura Studio room - device setup.

4. Click the Join studio button. The Kaltura Studio room displays.

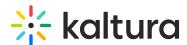

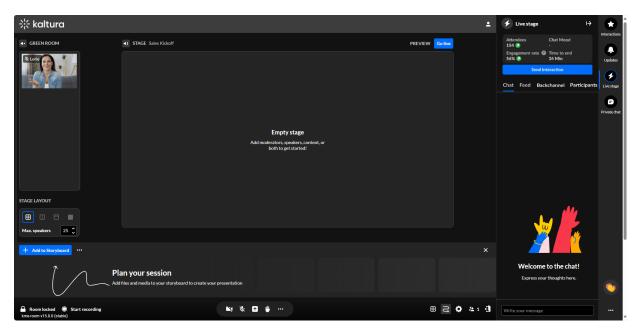

See the Kaltura Studio room of the Kaltura Knowledge Center for complete information.

# Share a direct private link to the studio with moderators and speakers

Let the moderators and speakers assigned to the session access the studio and begin preparing ahead of the broadcast.

- 1. Access the Edit Session page.
- 2. Click on the **Basics** tab.
- 3. Click Copy link.

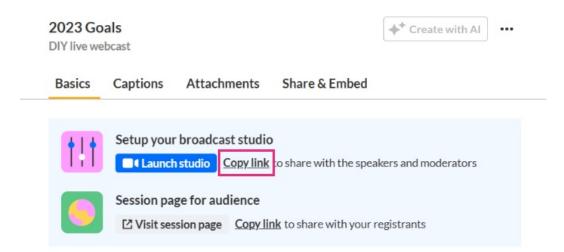

4. Share this link with moderators and speakers of the session.

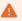

Speakers cannot enter the room and begin preparing until the moderator clicks the

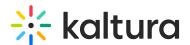

**Start Meeting** button on the session page.

# Visit the session page

You may access the session directly from the Edit Session page.

- 1. Access the Edit Session page.
- 2. Click on the Basics tab.
- 3. Click Visit session page.

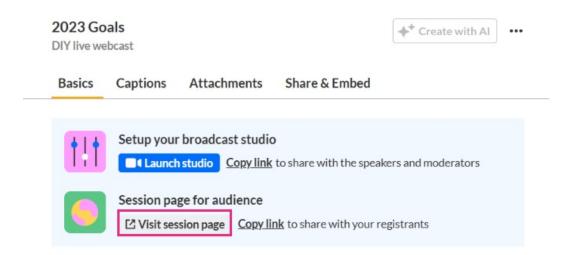

You are redirected to the session page.

# Share a direct link to the session page

You may copy a direct link to the session page for sharing purposes.

- 1. Access the Edit Session page.
- 2. Click on the Basics tab.
- 3. Click Copy link.

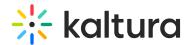

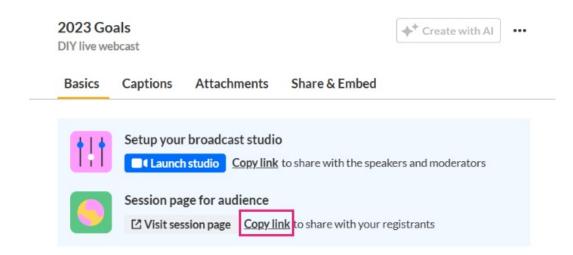

4. Share this link with attendees

# Edit your session details

Edit details like your session's title and description; change the date, start time, or duration of your session; add or remove speakers and moderators, etc.

- 1. Access the Edit Session page.
- 2. Click on the **Basics** tab.
- 3. Make appropriate edits. Click here for a refresher on any of the editable fields on this page. They're the same ones you completed when you created the new DIY session.
- 4. Click **Save changes**.

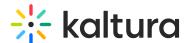

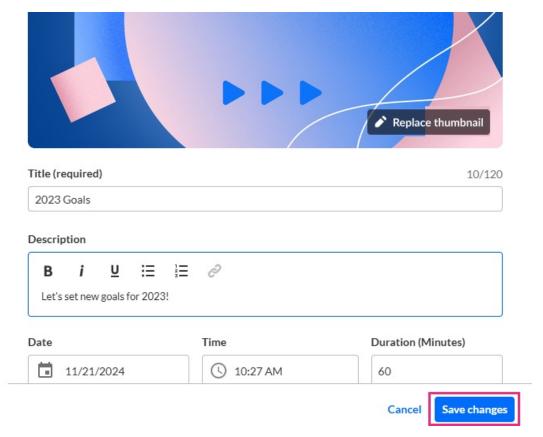

The session is now updated with the new information.

# Manage recordings

DIY live sessions include automated transition from live to VOD (meaning, once the live session is finished, the recording is automatically published). Your session recording is displayed in the Session recording section of the Edit Session page > Basics tab.

#### Session recording

The last recording is published automatically to the session page, but you can remove or replace it with any video.

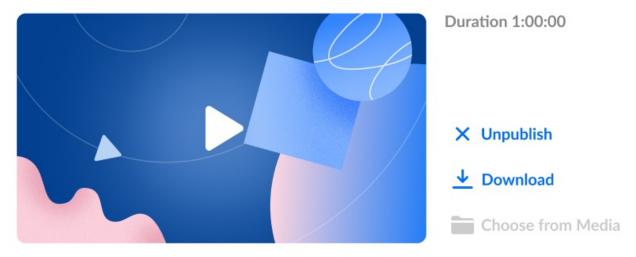

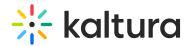

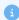

The session recording displays here **only after** the session and stream has been ended for everyone. If you are not seeing a session recording, it means that the session and stream has not yet been ended for everyone.

In some cases, Event organizers may not want a VOD available after the session, or they may want to take down the recording, go through some post-production, and then reupload the recording.

To unpublish or download a recording:

- 1. Access the Edit Session page.
- 2. Click on the Basics tab.
- 3. Scroll down to the Session recording section.

# Session recording

The last recording is published automatically to the session page, but you can remove or replace it with any video.

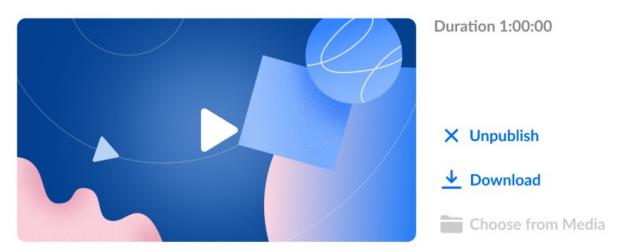

Click **Unpublish** to unpublish the recording. You are prompted to confirm your action. Once the recording is unpublished, it will display on the Media page.

Click **Download** to download the recording. It is downloaded to your local machine.

To upload a new recording:

- 1. Access the Edit Session page.
- 2. Click on the **Basics** tab.
- 3. Scroll down to the Session recording section.

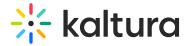

#### Session recording

The last recording is published automatically to the session page, but you can remove or replace it with any video.

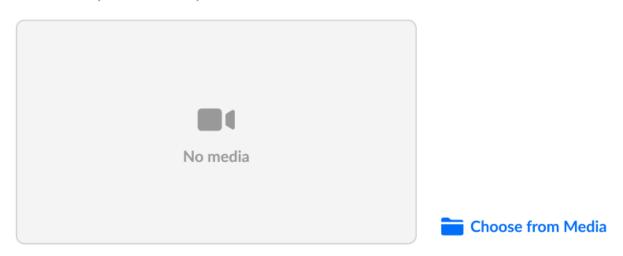

4. Click **Choose from Media**. The Media page displays.

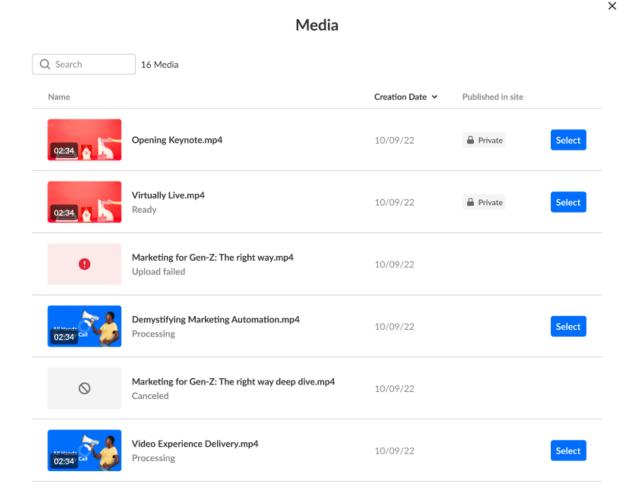

5. Click **Select** next to the media you would like to upload to the session. You receive

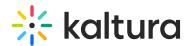

confirmation that the recording was published to the session page and removed from the Media page.

# Captions tab - Manage captions and translation for your session

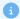

The ability to order captions and translation must be enabled and configured on your account. If they are not, please contact your Kaltura representative to enquire about adding them. If captions and translation are enabled and configured on your account, you may order them only after creating your session and accessing the Captions tab of the Edit Session page.

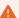

You may order live captions and translation on future sessions only. You may not order live captions or translation on sessions that have already started. If you did not order live captions for the session, and you have a recording of the session, you may order and/or upload captions for that recording.

# To order live captions for a session

- 1. Access the Edit Session page.
- 2. Click on the Captions tab.
- 3. Click **Order captions**. The Order captions screen displays.

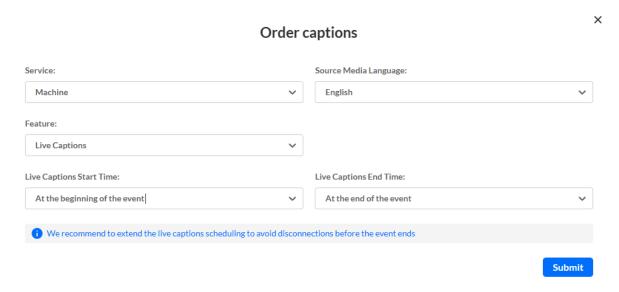

- 4. Complete the fields in the Order captions screen.
  - **Feature -** Select Live Captions.
  - Live Captions Start Time Choose when the captioning service should start:
    - at the beginning of the event

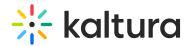

- 15 minutes before the event starts (recommended)
- 30 minutes before the event starts
- 60 minutes before the event starts
- Live Captions End Time Choose how long captions should run after the scheduled end time:
  - at the end of the event
  - 15 minutes after the event ends
  - 30 minutes after the event ends
  - 60 minutes after the event ends
- **Service** Select the type of Live Captioning service.
  - Machine Automated captioning process. (Machine captions must be ordered at least 15 minutes ahead of your session.)
- **Source Media Language** Select the spoken language of the live stream.

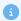

Multiple languages are supported. Don't see yours? Contact your Kaltura representative to request it.

#### 5. Click Submit.

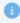

Once captions have been ordered, you may view existing caption requests in the Edit Session page.

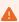

Please note that if you reschedule the event, <u>the original order won't update</u> <u>automatically</u>. You will have to cancel it and place a new order.

#### To order live translation for a session

- 1. Access the Edit Session page.
- 2. Click on the Captions tab.
- 3. Click **Order captions**. The Order captions screen displays.

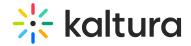

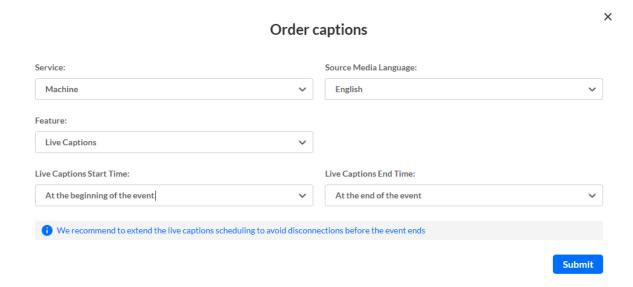

- 4. Complete the fields in the Order captions screen.
  - Feature Select Translation.

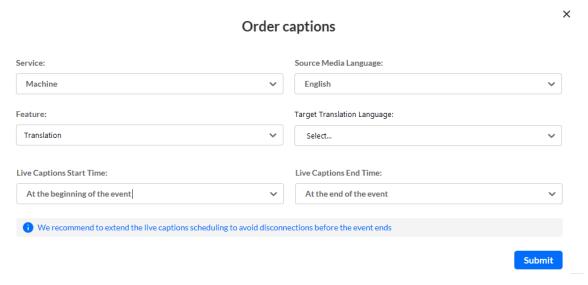

- Live Captions Start Time Choose when the captioning service should start:
  - at the beginning of the event
  - 15 minutes before the event starts (recommended)
  - 30 minutes before the event starts
  - 60 minutes before the event starts
- Live Captions End Time Choose how long captions should run after the scheduled end time:
  - at the end of the event
  - 15 minutes before the event ends (recommended)
  - 30 minutes before the event ends
  - 60 minutes before the event ends
- **Service** Select the type of Live Translation service.

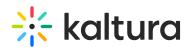

- Machine Automated translation process. (Translations must be ordered at least 15 minutes ahead of your session.)
- **Source Media Language** Select the spoken language of the live stream.

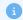

Multiple languages are supported. Don't see yours? Contact your Kaltura representative to request it.

- Target translation language Select one or more languages from the dropdown. Captions can be ordered in parallel for multiple target languages.
- 5. Click Submit.

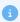

Once captions have been ordered, you may view existing caption requests in the Edit Session page.

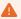

Please note that if you reschedule the event, the original order won't update automatically. You will have to cancel it and place a new order.

#### Status definitions

- Pending The vendor has not yet opened the request
- Scheduled The request has been accepted and is being processed
- Completed The captioning job was completed successfully

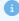

Only start streaming when all caption orders show **Scheduled**. If the status is **Pending**, wait and refresh the list manually.

#### Best practices for live captioning

- Start streaming a few minutes early to ensure full caption coverage.
- Machine captions must be ordered at least 15 minutes before the event.
- You can cancel machine orders any time before the event.
- Captions apply to the primary stream only backup streams aren't supported.
- Events must be at least 10 minutes long (600 seconds minimum).
- Captions can last up to 8 hours per session

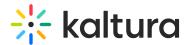

# To order captions for a session recording

- 1. Access the Edit Session page.
- 2. Click on the Captions tab.
- 3. Click **Order captions**. The Order captions screen displays.

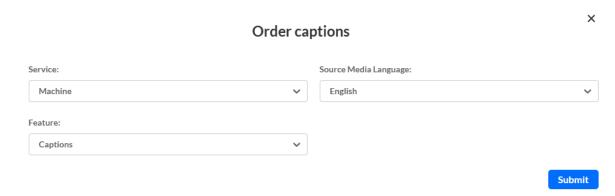

- 4. From the Feature pull-down list, choose Captions.
- 5. Click Submit.

Once captions ha

Once captions have been ordered, you may view existing caption requests in the Edit Session page.

# To upload captions for a session recording

- 1. Access the Edit Session page.
- 2. Click on the Captions tab.
- 3. Under Upload captions, click **Upload.** The Upload captions screen displays.

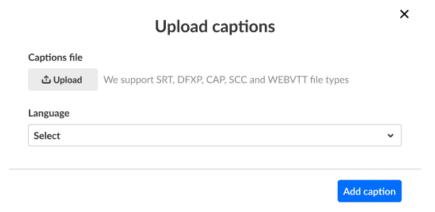

4. Click **Upload** to choose the desired captions file from your computer, select the language, then click **Add caption**. As you add captions, they display on the Captions tab under Upload captions.

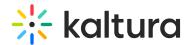

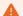

Please note - You may upload only one file per language.

To set as default, edit, download, and delete captions for a session recording

- 1. Access the Edit Session page.
- 2. Click on the Captions tab.
- 3. Click the three blue dots to the right of each caption file for additional functionality.

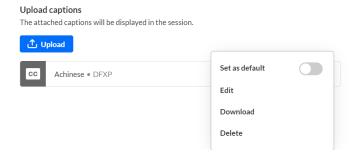

- Choose **Set as default** to set the caption file as the default.
- Choose **Edit** to edit the caption file.

The Edit Captions page displays. See Editing Captions for more information.

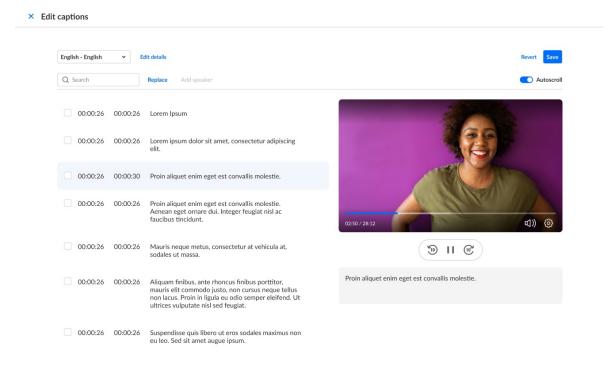

- Choose **Download** to download the captions file to your machine.
- Choose **Delete** to delete the caption fil

# Attachments tab - Manage attachments for your session

Provide your audience a greater immersive experience and more value by enriching

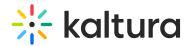

your session with downloadable content. Manage content like documents, spreadsheets, presentations, audio/video files, and images for your session on the Attachments tab.

Supported file types consist of the following:

- Media files \*.mts;\*.MTS;\*.qt;\*.QT;\*.mov;\*.MOV;\*.mpeg;\*.MPEG; \*.avi;\*.AVI;\*.mp4;
   \*.MP4; \*.vob;\*.VOB;\*.flv; \*.FLV; \*.f4v; \*.F4V; \*.asf;\*.ASF;
   \*.wmv;\*.WMV;\*.m4v;\*.M4V;\*.3gp;\*.3GP; \*.mkv;\*.MKV;\*.arf;\*.ARF; \*.webm;\*.WEBM;
   \*.mxf;\*.MXF
- Document files 'doc', 'docx', 'docm', 'dotx', 'dotm', 'xls', 'xlsx', 'xlsm', 'xltx', 'xltm', 'xlsb', 'xlam', 'ppt', 'pptx', 'pptm', 'potx', 'potm', 'ppam', 'ppsm', 'odb', 'odc', 'odg', 'odi', 'odm', 'odp', 'ods', 'odt', 'otc', 'otf', 'otg', 'oth', 'oti', 'otp', 'ots', 'ott', 'oxt','swf','pdf'
- Image files 'jpg', 'jpeg', 'bmp', 'png', 'gif', 'tif', 'tiff'

# Upload attachments to your session

- 1. Access the Edit Session page.
- 2. Click on the **Attachments** tab.

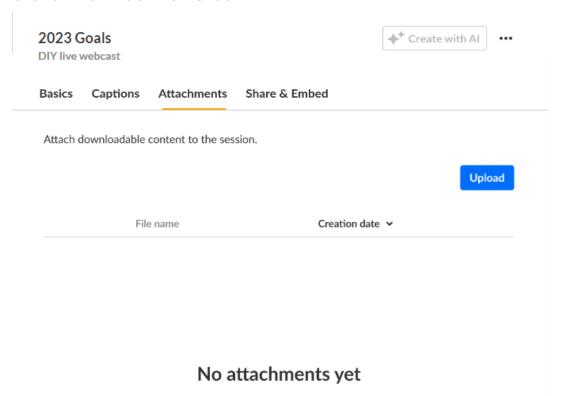

3. Click on the **Upload** button and choose desired file(s). The progress of your upload is displayed.

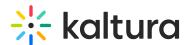

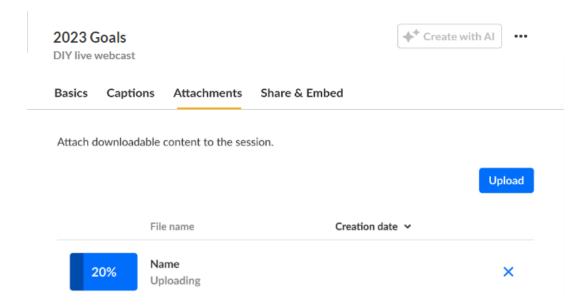

When complete, you receive notification of successful upload.

### Edit attachments on your session

- 1. Access the Edit Session page.
- 2. Click on the Attachments tab.

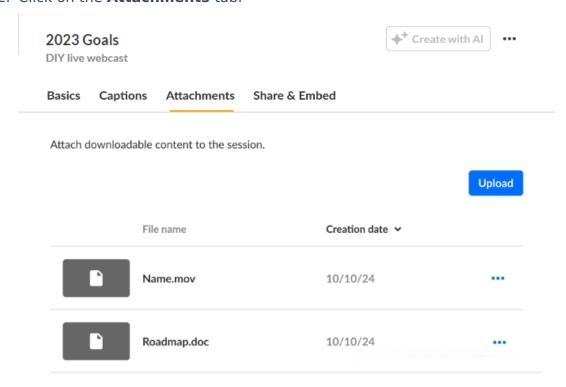

3. Click the three blue dots to the right of the attachment and choose Edit.

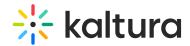

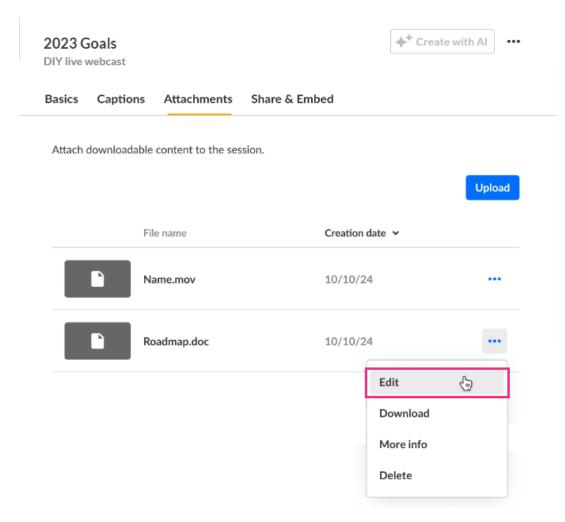

The Edit details screen displays.

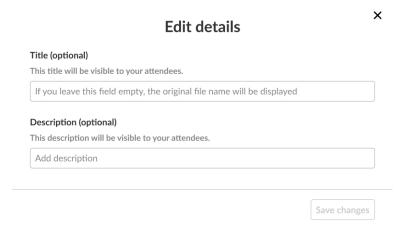

- 4. Type the title and description (optional). The title should be a more descriptive name for this file. The description should provide context on the file's content. Both will be visible to your attendees.
- 5. Click Save changes.

#### Download attachments from your session

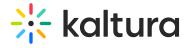

- 1. Access the Edit Session page.
- 2. Click on the Attachments tab.

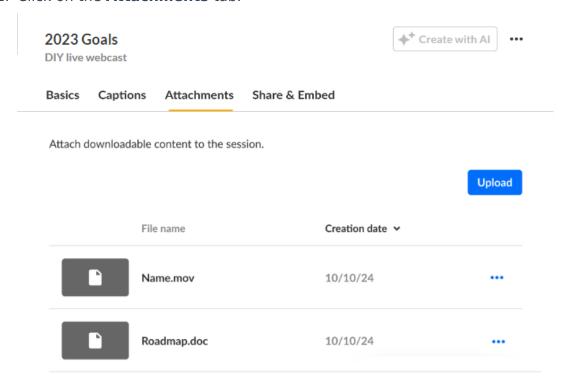

3. Click the three blue dots to the right of the attachment and choose Download.

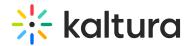

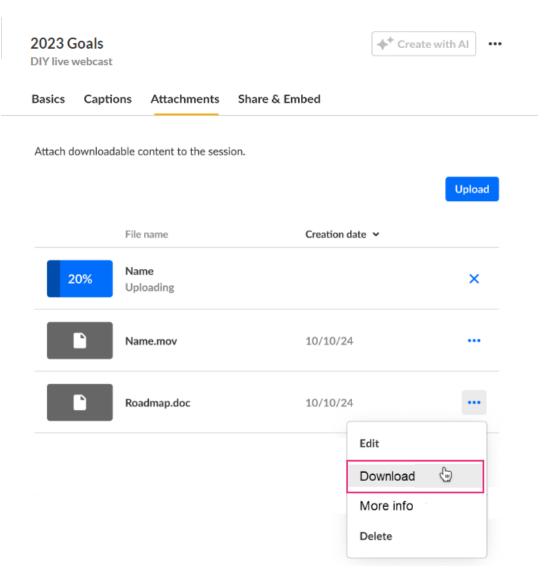

The attachment is downloaded to your machine.

# Get information on attachments in your session

- 1. Access the Edit Session page.
- 2. Click on the Attachments tab.

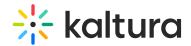

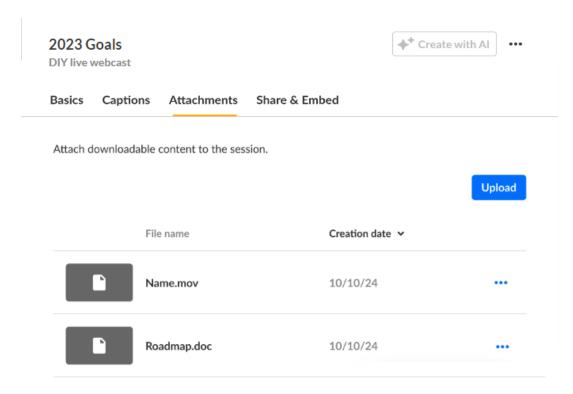

3. Click the three blue dots to the right of the attachment and choose More info.

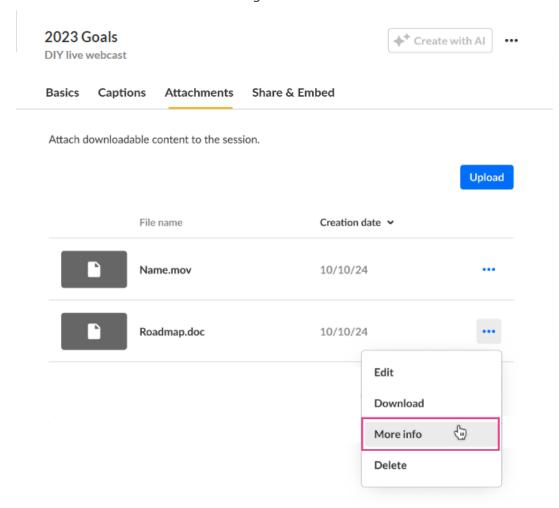

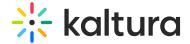

Addition information displays about the attachment.

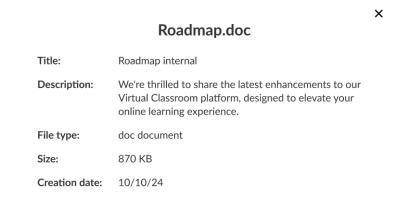

4. Click "X" to exit the screen.

# Delete attachments from your session

- 1. Access the Edit Session page.
- 2. Click on the Attachments tab.

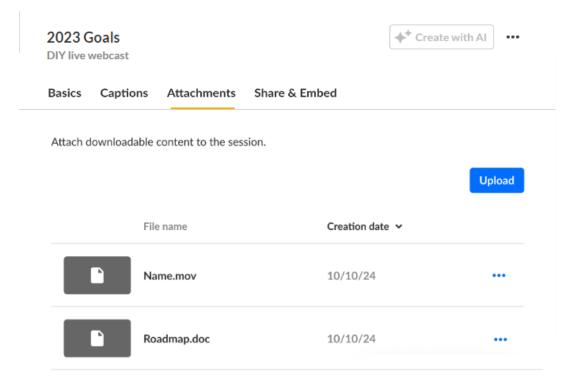

3. Click the three blue dots to the right of the attachment and choose Delete.

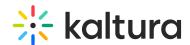

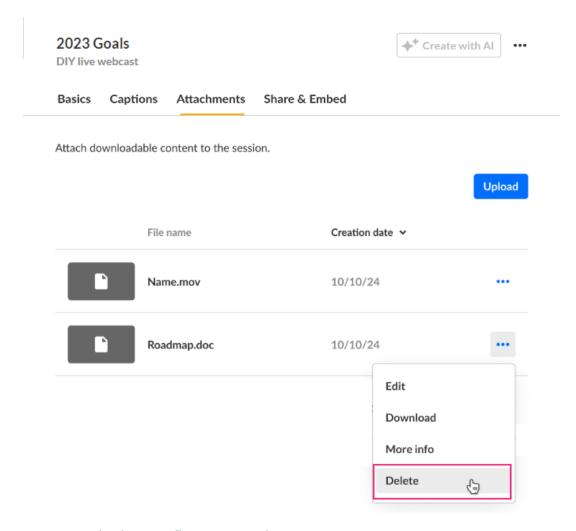

You are asked to confirm your action.

#### Delete attachment

You're about to permanently delete "Roadmap". You cannot undo this action.

Cancel Delete

#### 4. Click Delete.

When complete, you receive notification of successful deletion.

# Share & Embed tab

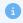

Looking for more information about this feature? Feel free to contact your Kaltura representative.

When using Kaltura's Live Broadcasting services, you can choose to share (re-stream) your scheduled live event to any RTMP based live broadcasting service. When re-stream

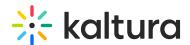

is set, Kaltura will take care of replicating your live stream and concurrently stream it to additional live broadcasting services such as social media live streaming.

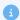

You may share (restream) and embed only after creating your session and accessing the Share & Embed tab of the Edit Session page.

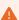

You may share (restream) and embed future sessions only.

- 1. Access the Edit Session page.
- 2. Click on the Share & embed tab.

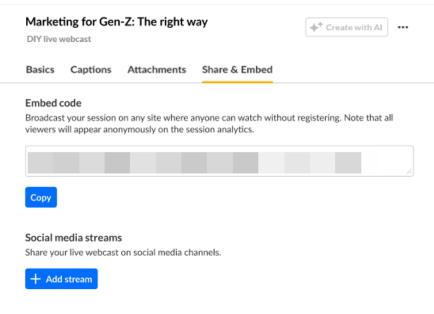

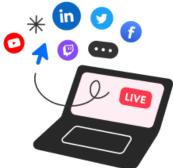

To embed the player on an external site:

Click **Copy** to copy the embed code, then paste the embed code into your external site.

To share (restream) your live webcast on a social media channel:

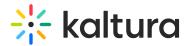

1. Click + Add stream. The Add a social stream window displays.

### Add a social stream

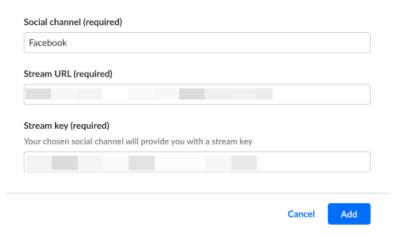

- 2. In the Social channel (required) field, type the name of the social channel (i.e., Facebook, Twitter, etc.).
- 3. In the Stream URL (required) field, paste in the stream URL provided by the social channel.
- 4. In the Stream key (required) field, paste in the stream key provided by the social channel.
- 5. Click **Add**. As you add social channels, they display on the Share & Embed tab under Social media streams.

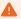

When sessions are embedded or shared (restreamed) on social media, some viewership data will be lost because viewers accessing events via embed or restream are not required to register for the event and will appear anonymously on the session analytics.

#### To edit an existing stream:

1. Click the three blue dots to the right of the desired stream. Additional options display.

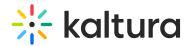

# Social media streams Share your live webcast on social media channels. + Add stream Monday Facebook Edit Delete

2. Click **Edit**. The Edit social stream window displays where you can make your edits, then click **Save**.

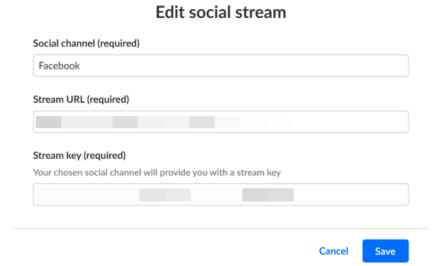

#### To delete an existing stream:

1. Click the three blue dots to the right of the desired stream. Additional options display.

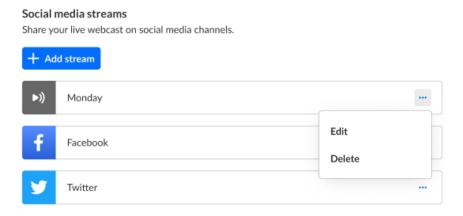

2. Click **Delete**. You are asked to confirm your action.